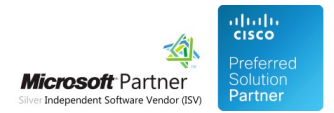

# System Parameters

04 May 2024

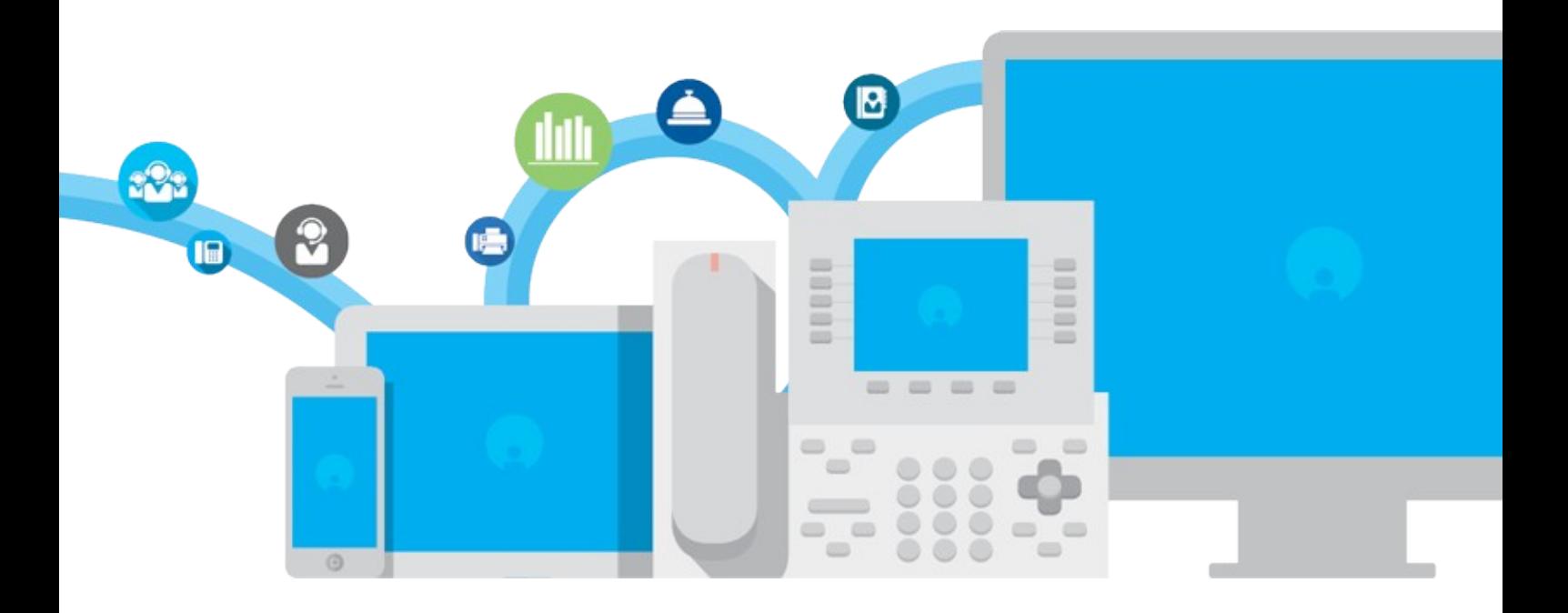

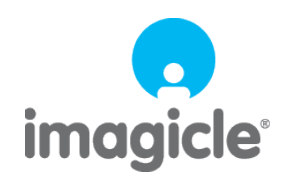

TM and copyright © 2010-2024 Imagicle spa

# **Table of Contents**

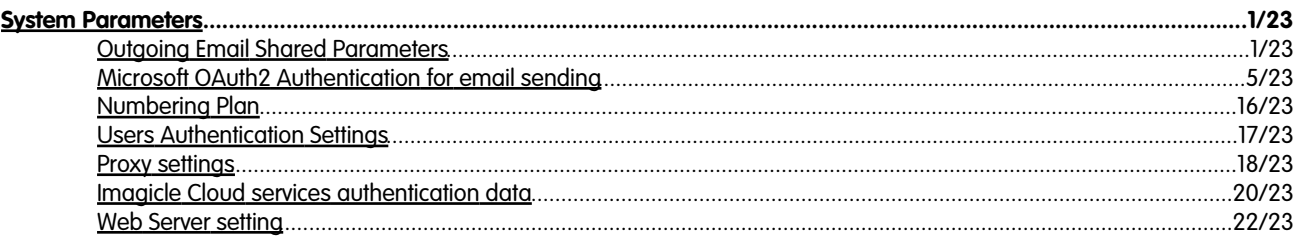

## <span id="page-2-0"></span>**System Parameters**

### <span id="page-2-1"></span>**Outgoing Email Shared Parameters**

Common email parameters enable Imagicle UCX On-prem/Cloud Suite to send email notifications through your company email server. Imagicle UCX Suite leverages this feature to forward voicemail messages, incoming faxes, scheduled reports, alarms, and to notify to the administrators about applications events.

This section describes those settings and their meaning. You can change them by clicking the **System parameters** link in the **Admin** menu, then pressing the **Outgoing Email Parameters** button.

### **SMTP Configuration**

Typically, on-prem email servers like MS-Exchange or Lotus Domino leverage this protocol. In this case, you can select "SMTP" from **Protocol Type** pull-down menu. Please fill the resulting form based on your own email system:

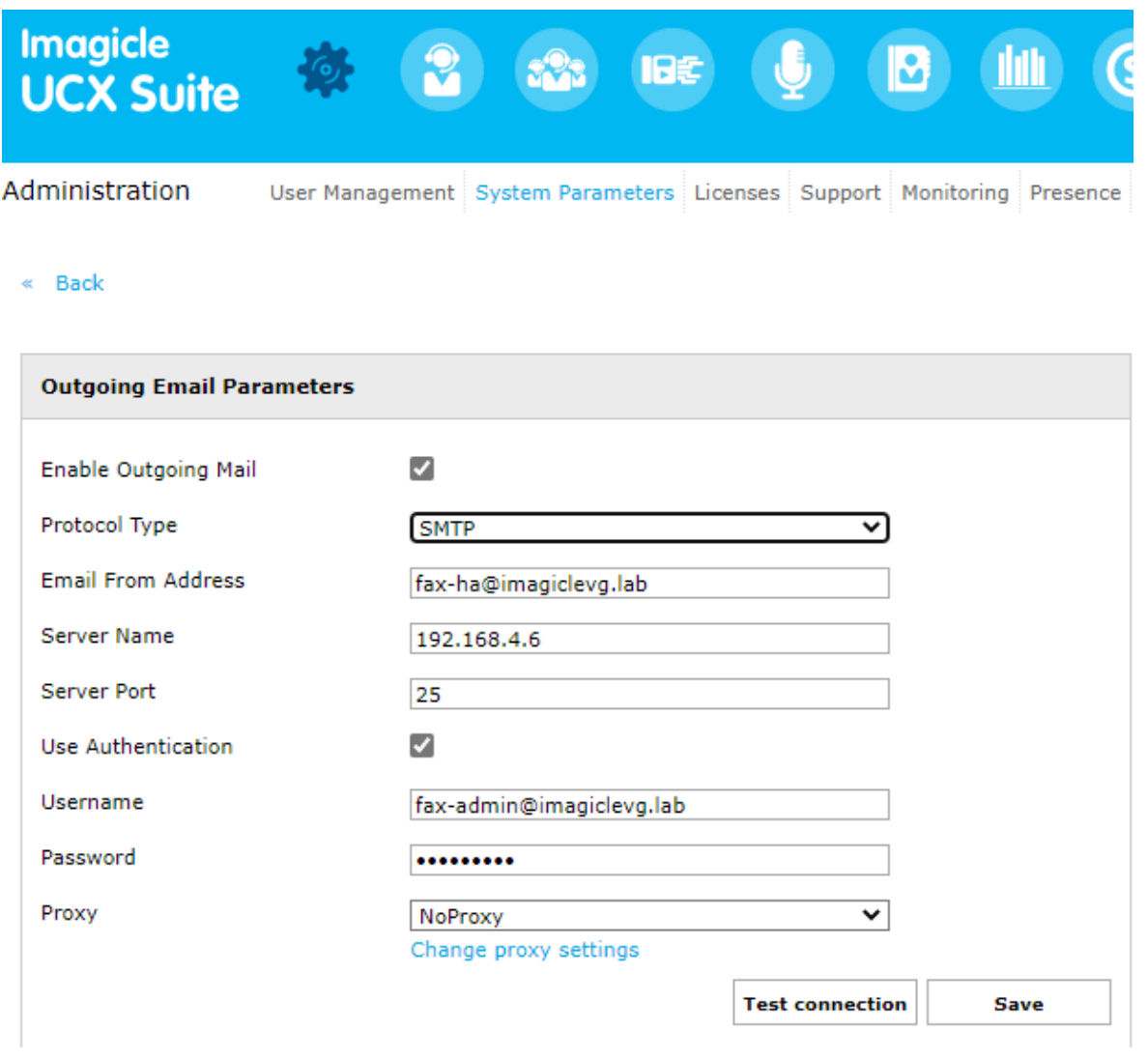

Enable Outgoing Mail: must be checked to enable Imagicle UCX Suite to send emails. **This is mandatory for** • **fax-to-email feature**, if you are leveraging Imagicle Digital Fax application.

• Protocol Type: SMTP

- $\bullet$  Email Form Address: This is the address which appears in the "From" field of the mail sent by UCX Suite. Depending on SMTP relay server, this might be a dummy address or an actual email account.
- Server Name: enter the FQDN or the IP address of the email server.
- $\bullet$  Server Port: enter the port number on which the mail server is listening (example 25 for SMTP and 465/587 for Secure SMTP).
- Use authentication, Username, and Password: fill these fields if authentication is required.
- Proxy: If a Proxy is in place, please select it. More info [here](#page-19-0).

**Secure SMTP is also supported**. The protocol to be used is auto-detected from the remote server choosing the safest first: TLS (we do support 1.2 - 1.0) or SSL (3.0 - 1.0) or plain.

Press the "Test" button to test the connection. Remember to press the "Update" button to save the changes before leaving.

**Warning**: even if the connection test succeeds, some email server might reject the "email from" address at the moment the email message is sent. Please check your email server configuration.

### **OAuth2 Configuration**

If you are leveraging a Cloud-based email service, like Office365 or Google Mail, then likely you wish to enable email sending by leveraging OAuth2 modern authentication. In this case, you first need to create an App Registration (if not available yet), by following this [KB article](#page-6-0).

Then you need to create a DEDICATED email account in your Office365 Tenant, used by UCX Suite to populate the "From" field of the emails to be sent to users.

Please select "Office 365" from **Protocol Type** pull-down menu. Please fill the resulting form based on your own email system:

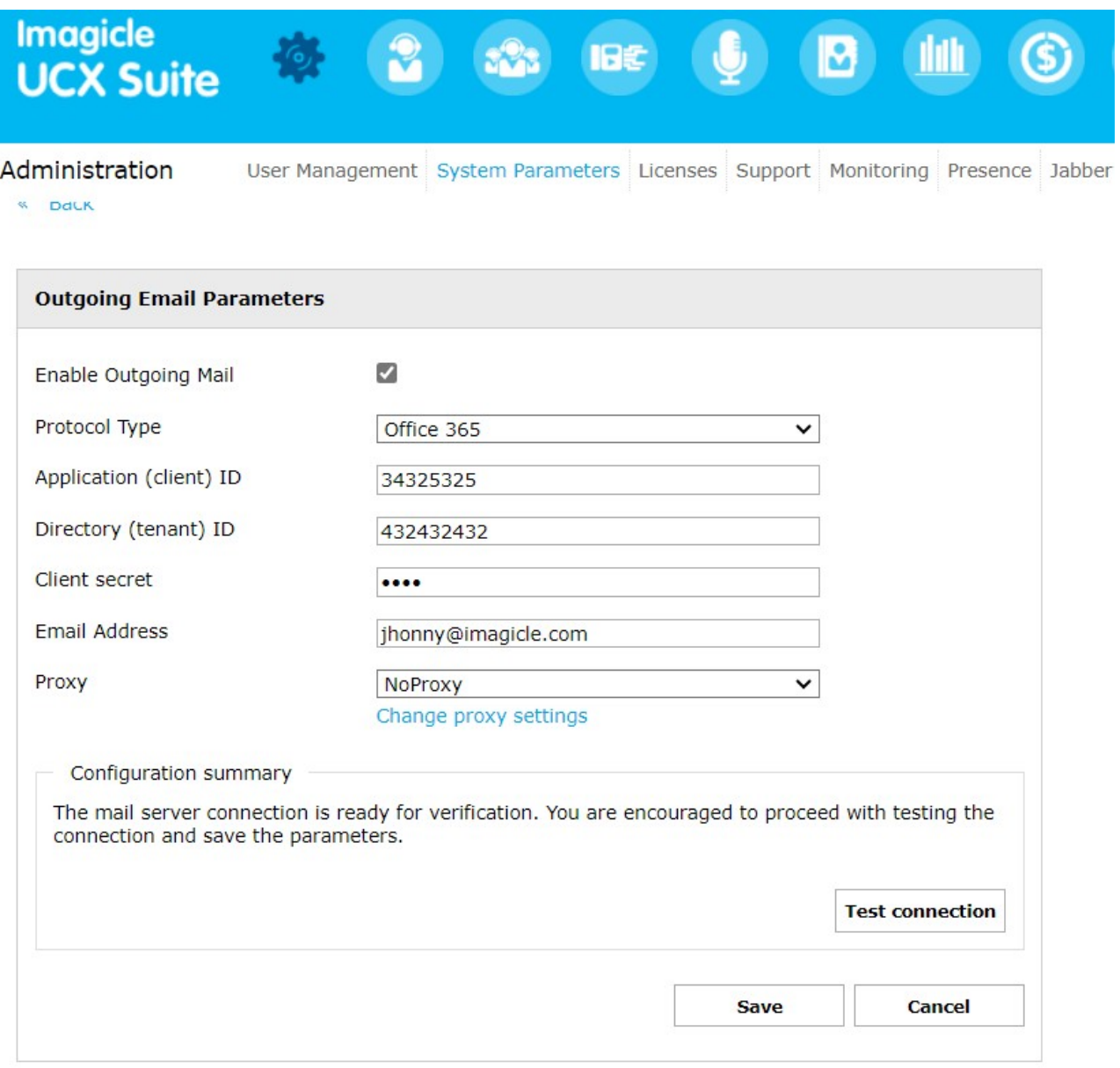

- Enable Outgoing Mail: must be checked to enable Imagicle UCX Suite to send emails. **This is mandatory for fax-to-email feature**, if you are leveraging Imagicle Digital Fax application.
- Protocol Type: Office 365
- Application (client) ID: This field must be populated based on [App Registration](#page-6-0)
- Directory (tenant) ID: This field must be populated based on [App Registration](#page-6-0)
- Client secret: This field must be populated based on [App Registration](#page-6-0)
- Email Address: This is the dedicated email account created on purpose for email sending.
- Proxy: If a Proxy is in place, please select it. More info [here](#page-19-0).

### **Companies leveraging a custom Office 365 URL**

Some companies are leveraging a custom Office 365 URL to access their email service (like Office 365 Business service).

To change from default Office 365 URL to a custom URL, you must change two internal Windows system variables, by access Imagicle instance through a RDP session:

- IMAGICLE\_OUTGOING\_O365\_AUTHENTICATION\_URL
	- ♦ (default: https://login.microsoftonline.com)
- IMAGICLE\_OUTGOING\_O365\_SERVER\_URL
	- ♦ (default: https://outlook.office365.com)

If you are leveraging an Imagicle UCX Cloud Suite, please contact Imagicle team to let them apply the change for you.

### **Email queuing for high reliability**

Imagicle UCX Suite integrates an email messaging queue which prevents losing notifications when the connection with the email server fails.

If Outgoing Email Parameters has never been configured (especially the server IP address), connection is not attempted, outgoing emails are not generated, voicemail messages and incoming faxes may never reach their recipients.

If Outgoing Email Parameters are wrong, or if the email server cannot be reached at the moment, email messages are generated and stored in a local folder ("StonevoiceAS\Var\Spool\Pickup"). As soon as the connection is available, all the messages stored in queue are sent.

The queue service tries to reconnect to the email server every 30 seconds. The email messages are sent one by one in sequence.

### <span id="page-6-0"></span>**Microsoft OAuth2 Authentication for email sending**

This authentication method is supported by Imagicle UC Suite, starting from 2021.Winter.2 release, and it relays on advanced OAuth2 authentication available for cloud-based Office 365 email service. Previous Imagicle releases are supporting OAuth2 basic authentication, which is dismissed by Microsoft starting from July 2021.

### **Requirements**

In order to enable Imagicle UCX Suite to send email notifications and to handle email-to-fax service, leveraging Microsoft Office 365 cloud service and OAuth2 authentication, you must configure an application on [Azure Web Portal](https://portal.azure.com/), taking note of Application ID, Directory ID and Client Secret data, needed later on while configuring this authentication method on Imagicle UCX Suite. Please read the following procedure to create a new application on Azure portal.

### **Azure web portal configurations**

Please access to Azure portal and go to "App Registrations"

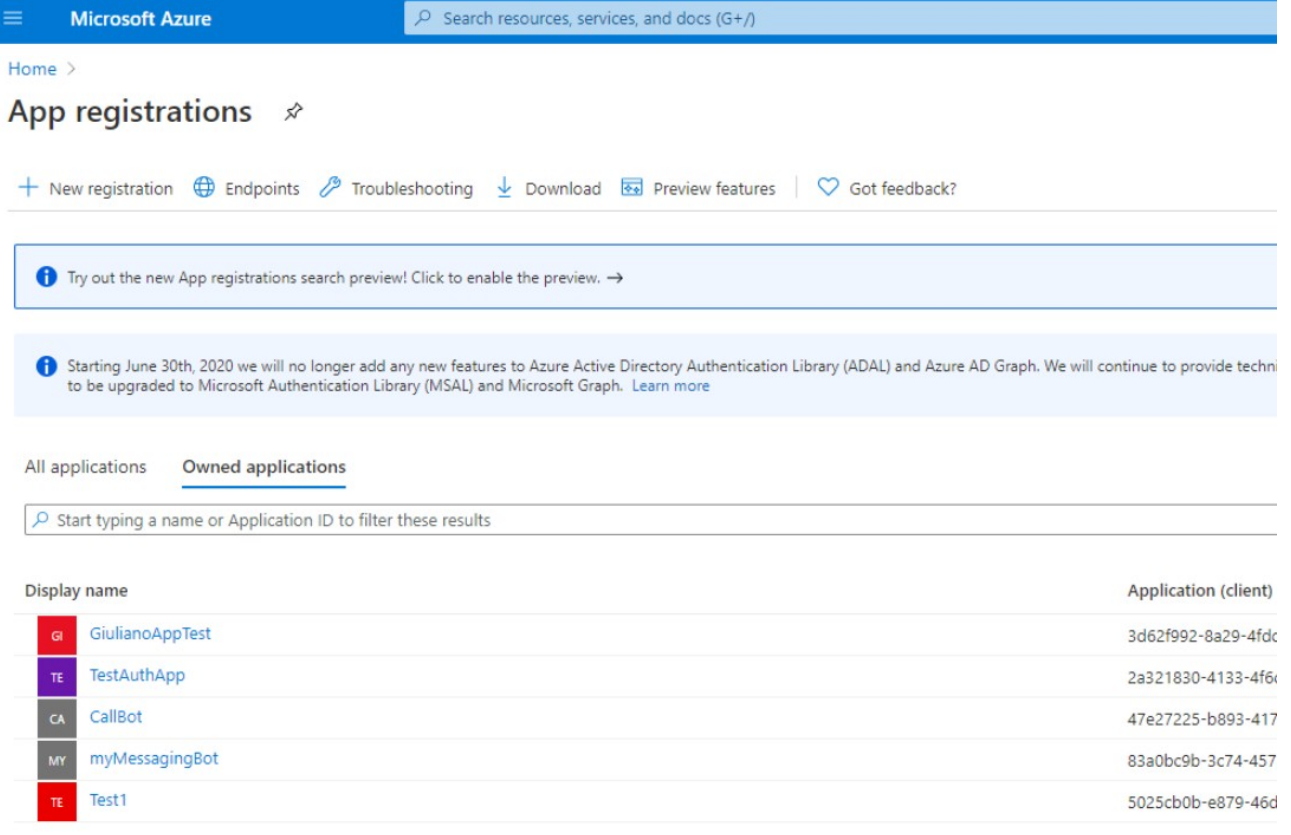

Click on "New registration" and choose a name like "MyOAuth2App". Then select "Accounts in this organizational directory only" and hit "Register"

**Microsoft Azure** 

 $\overline{P}$  Search resources, services, and docs (G+/)

Home > App registrations >

## **Register an application**

\* Name

The user-facing display name for this application (this can be changed later).

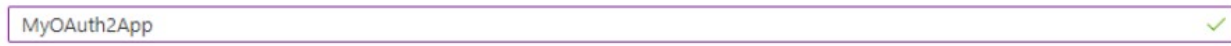

#### Supported account types

Who can use this application or access this API?

- Accounts in this organizational directory only (Imagicle spa only Single tenant)
- Accounts in any organizational directory (Any Azure AD directory Multitenant)
- Accounts in any organizational directory (Any Azure AD directory Multitenant) and personal Microsoft accounts (e.g. Skype, Xbox)

◯ Personal Microsoft accounts only

Help me choose...

#### Redirect URI (optional)

We'll return the authentication response to this URI after successfully authenticating the user. Providing this now is optional and it can be changed later, but a value is required for most authentication scenarios.

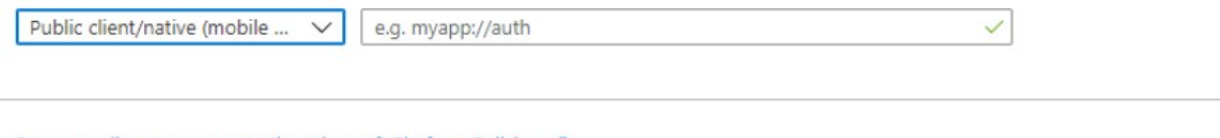

By proceeding, you agree to the Microsoft Platform Policies &

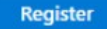

The following window appears, including Application ID and Directory ID. Please copy both data, for later usage.

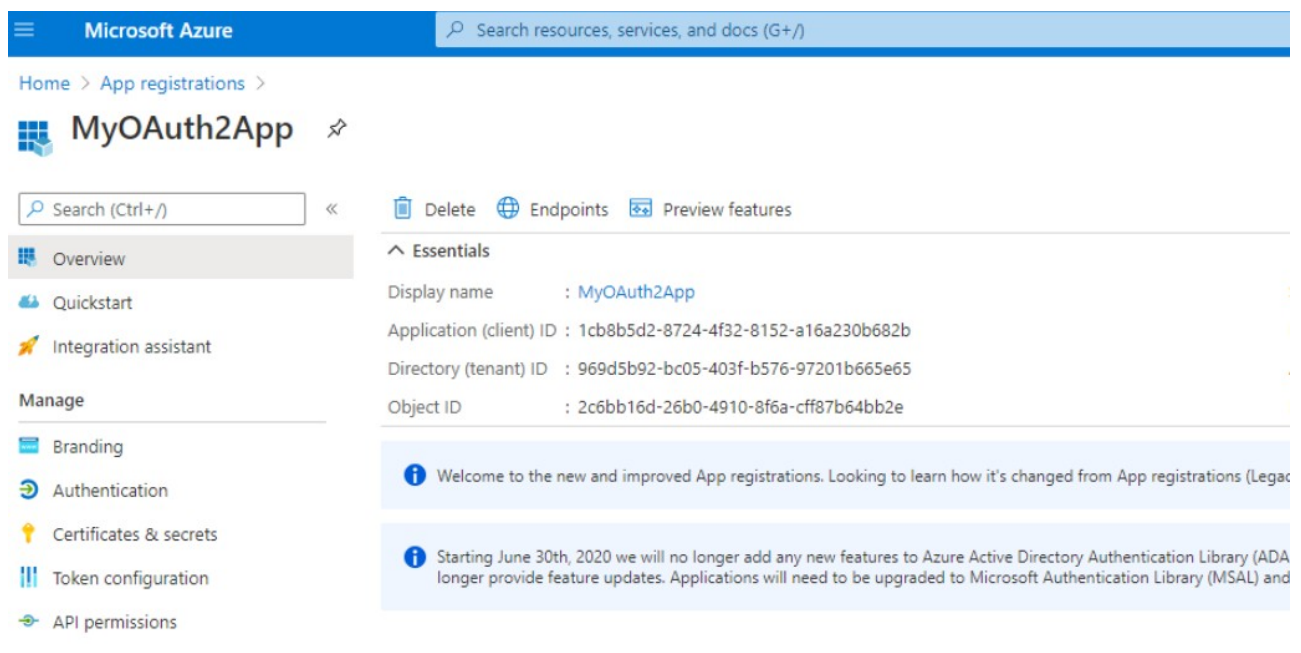

Now please click on "Certificates & secrets" option, included in left pane, and add a new "client secret" with the name of your choice and a long expiration period.

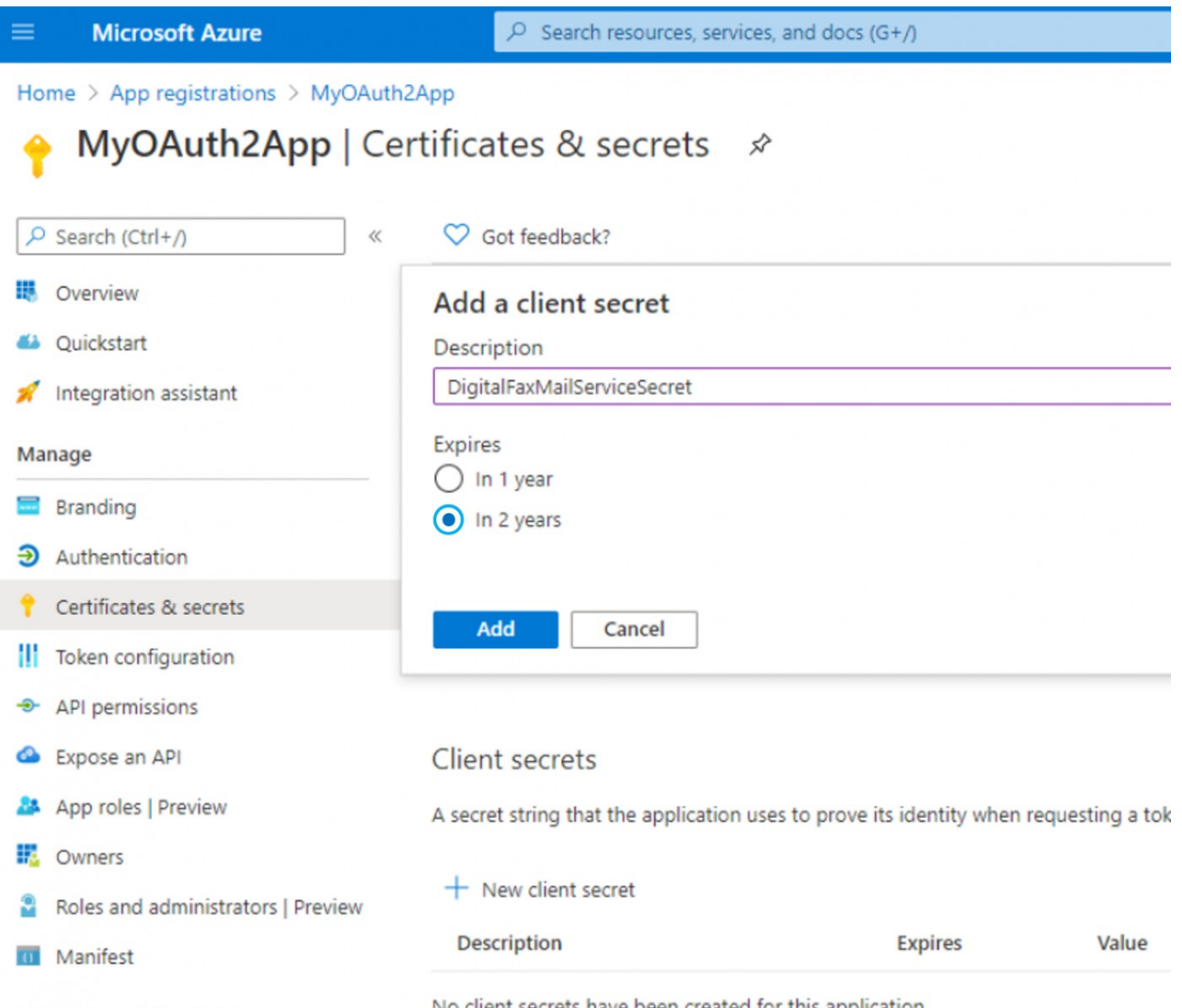

Sunnort + Troubleshooting

No client secrets have been created for this application.

Once added, you'll get some data associated to it. Please copy "Value" field for later usage. Copy the field immediately after having created the client secret, because it will be automatically hidden after few minutes, for security reasons.

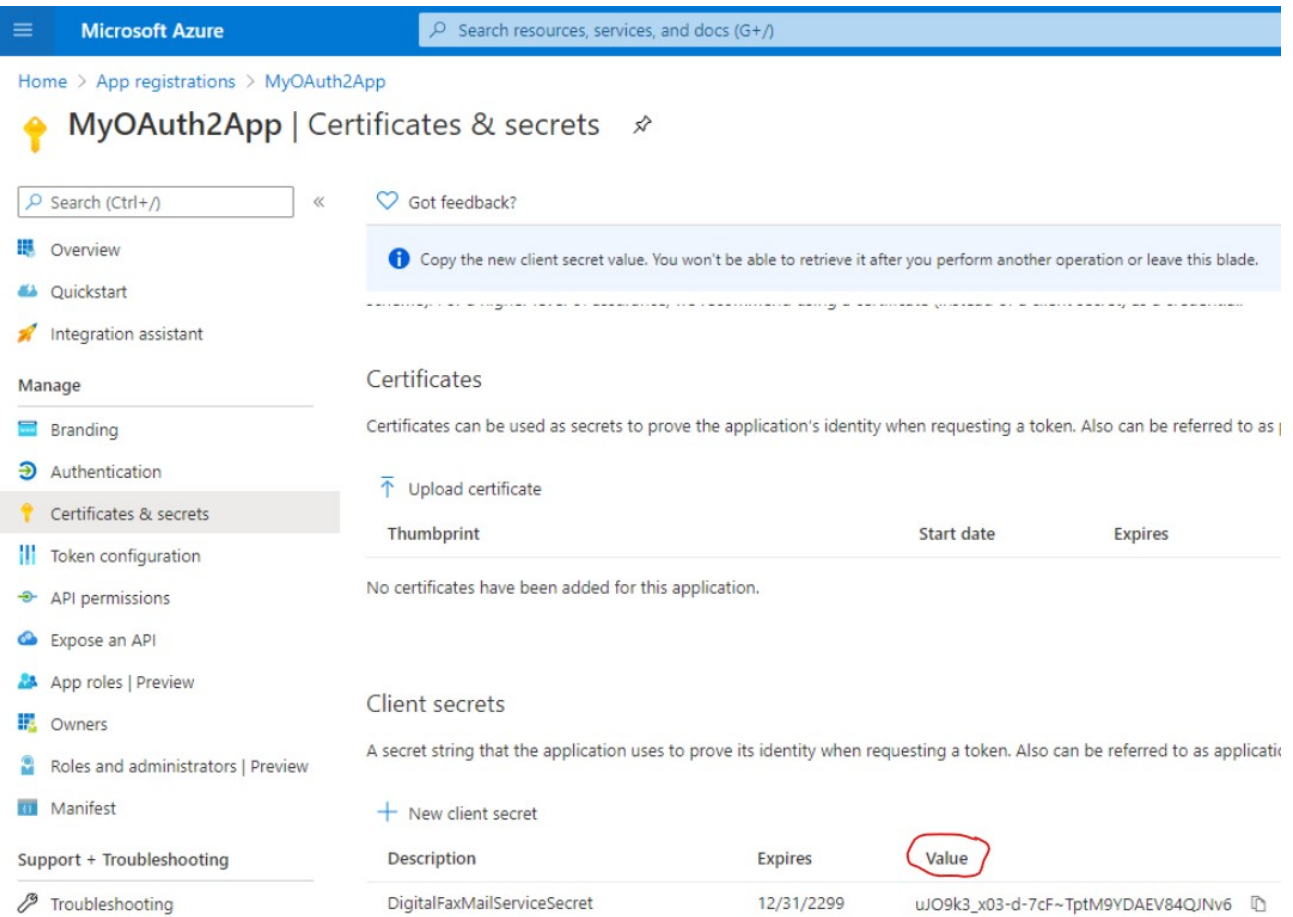

Now click on "Add permissions" and select "API's my organization users". Then search for "Office 365 Exchange online".

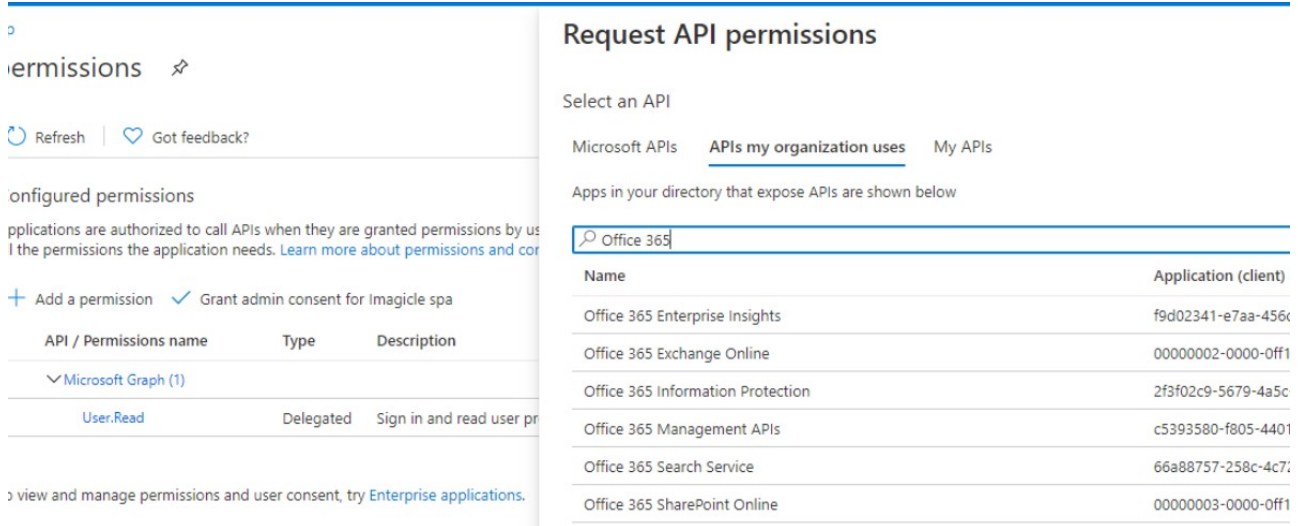

Select "Office 365 Exhange online" and then select "Application Permissions"

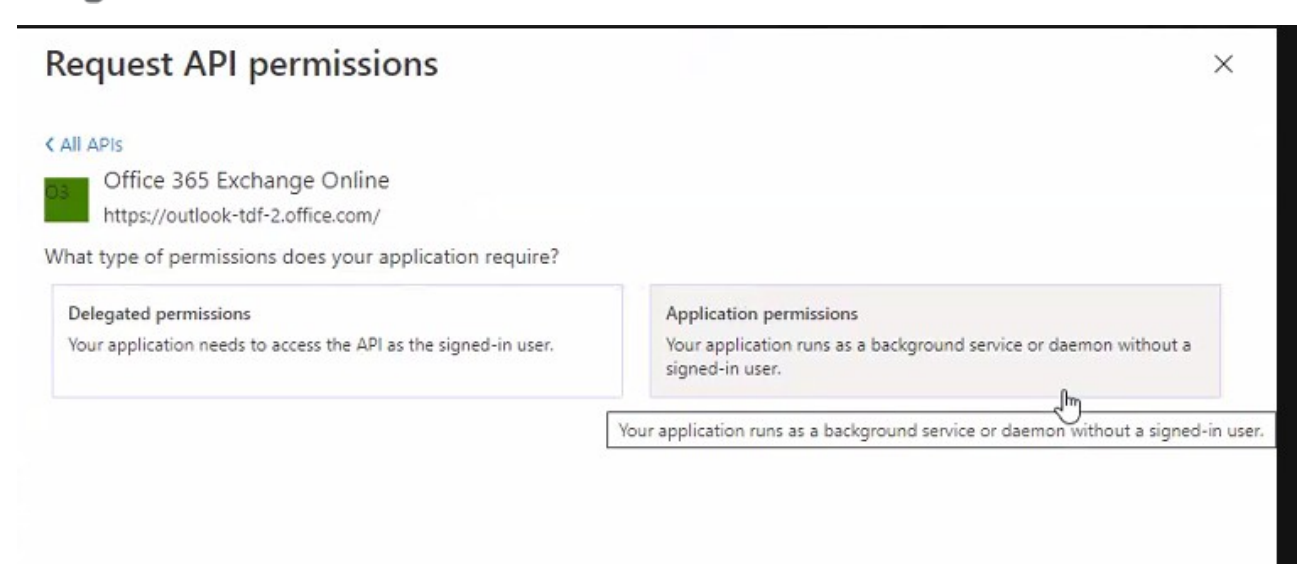

#### From the list of available permission levels, please select "full\_access\_as\_app" from "Other permissions" category.

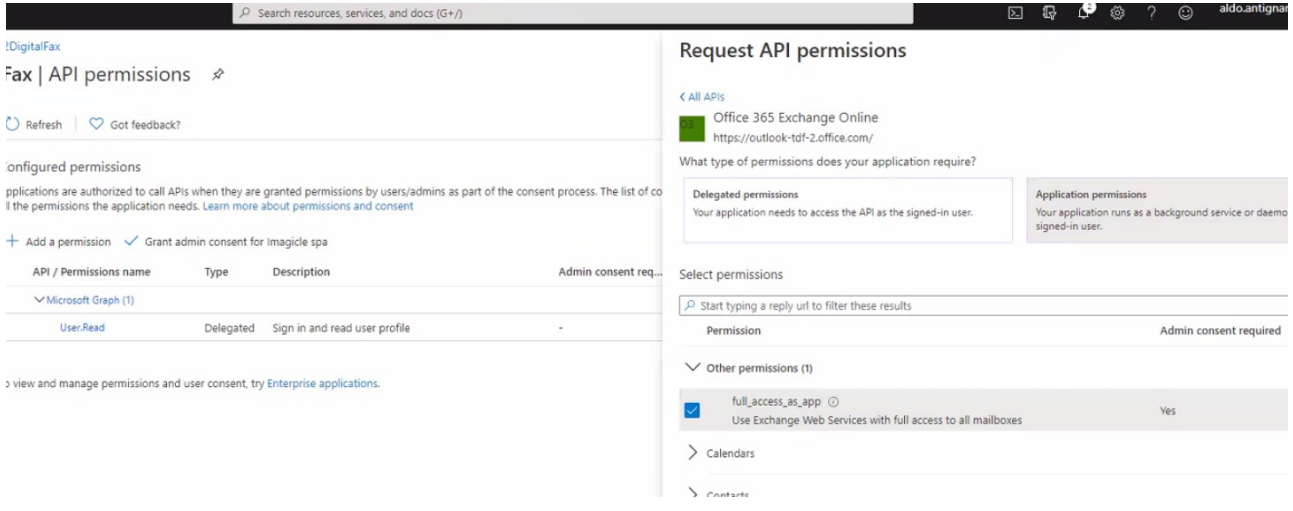

Once permission has been assigned, you must authorize it for your organization, by clicking on "Grant admin consent for <company\_name>".

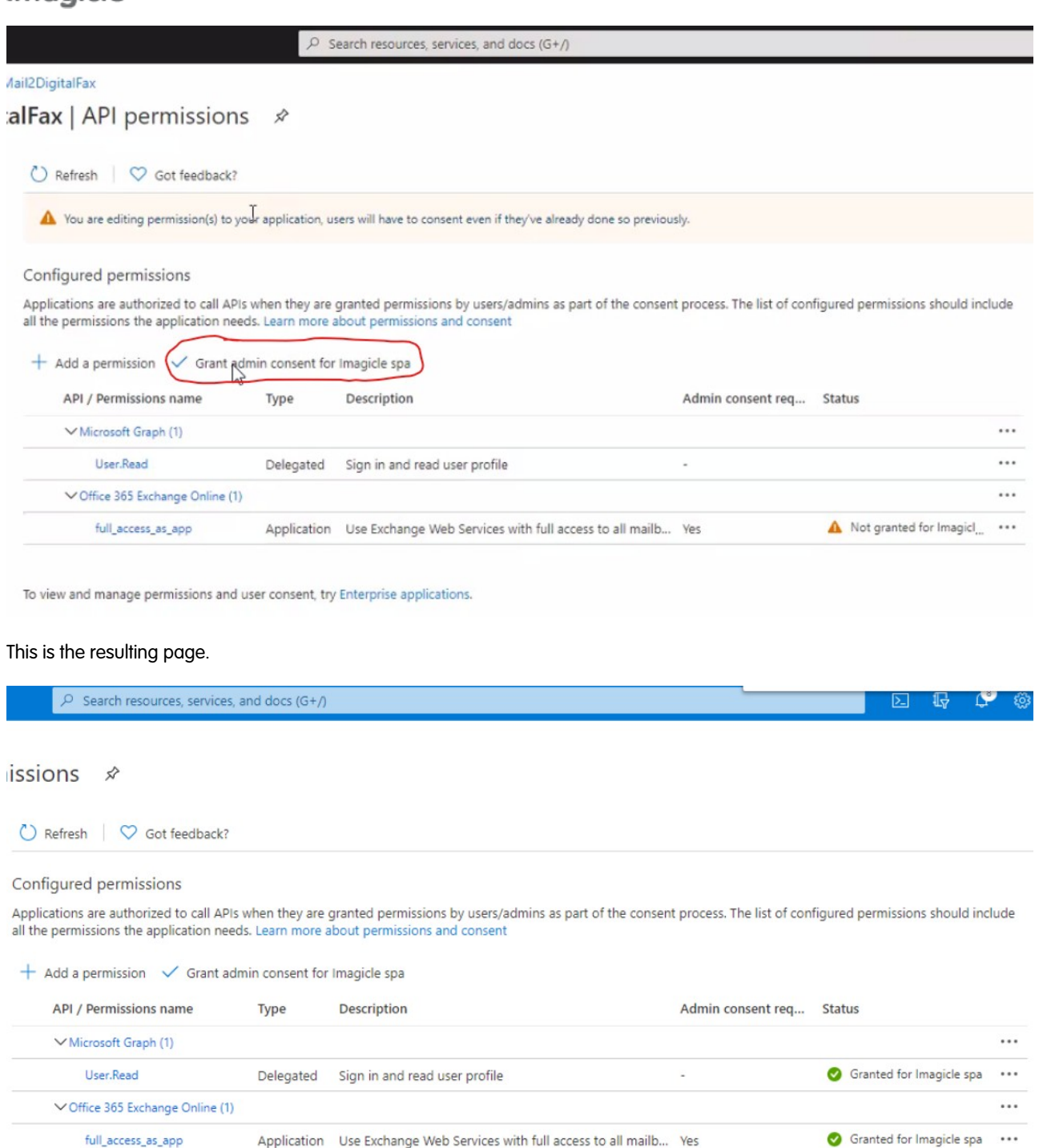

To view and manage permissions and user consent, try Enterprise applications.

### **Optional configurations to restrict EWS Application to a mailbox set (Imagicle Digital Fax only)**

Above described API Permission level privileges allows the application to access all EWS API on all organization mailboxes.

However, it's possible to optionally apply an advanced configuration on Microsoft Office 365 to restrict the application to access only a specific mailbox.

This is accomplished by accessing Exchange Online Administration Portal and create a new mail-enabled security group: Go to **Recipients** â **Groups** â **New mail-enabled security group**

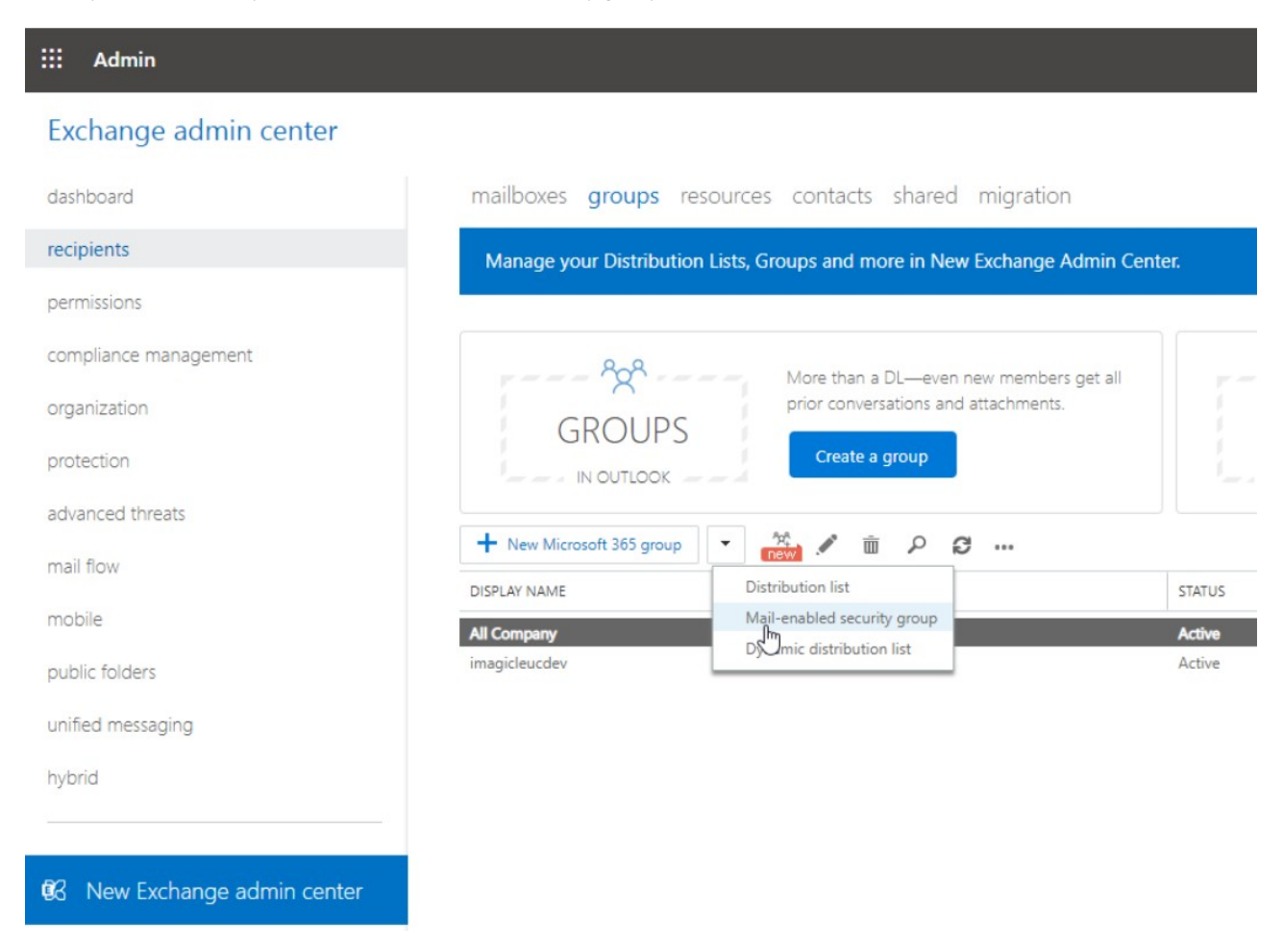

Fill the form with a name and an alias. Those will be used later as a target of an Application Policy.

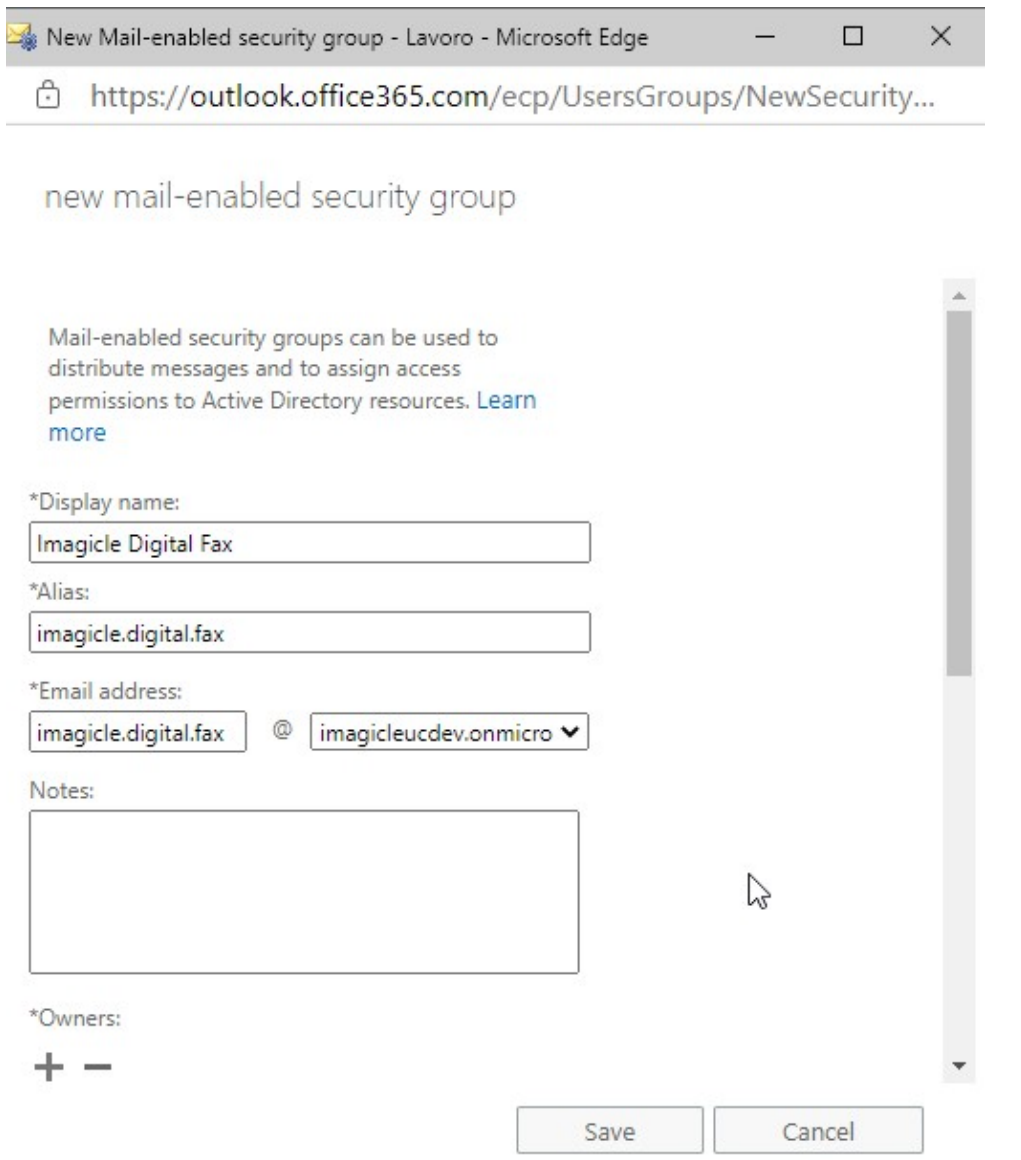

Save form and edit the newly created group, go to **membership**, add a member, search for the mailbox to be granted to Digital Fax and add it:

Edit Mail-enabled security group - Lavoro - Microsoft Edge

Members:

 $\Box$ 

#### https://outlook.office365.com/ecp/UsersGroups/EditSecurityDistributionGroup.aspx?Activ Ä

Imagicle Digital Fax

general

ownership

### • membership

membership approval delivery management message approval email options MailTip group delegation

https://outlook.office365.com/ecp/U

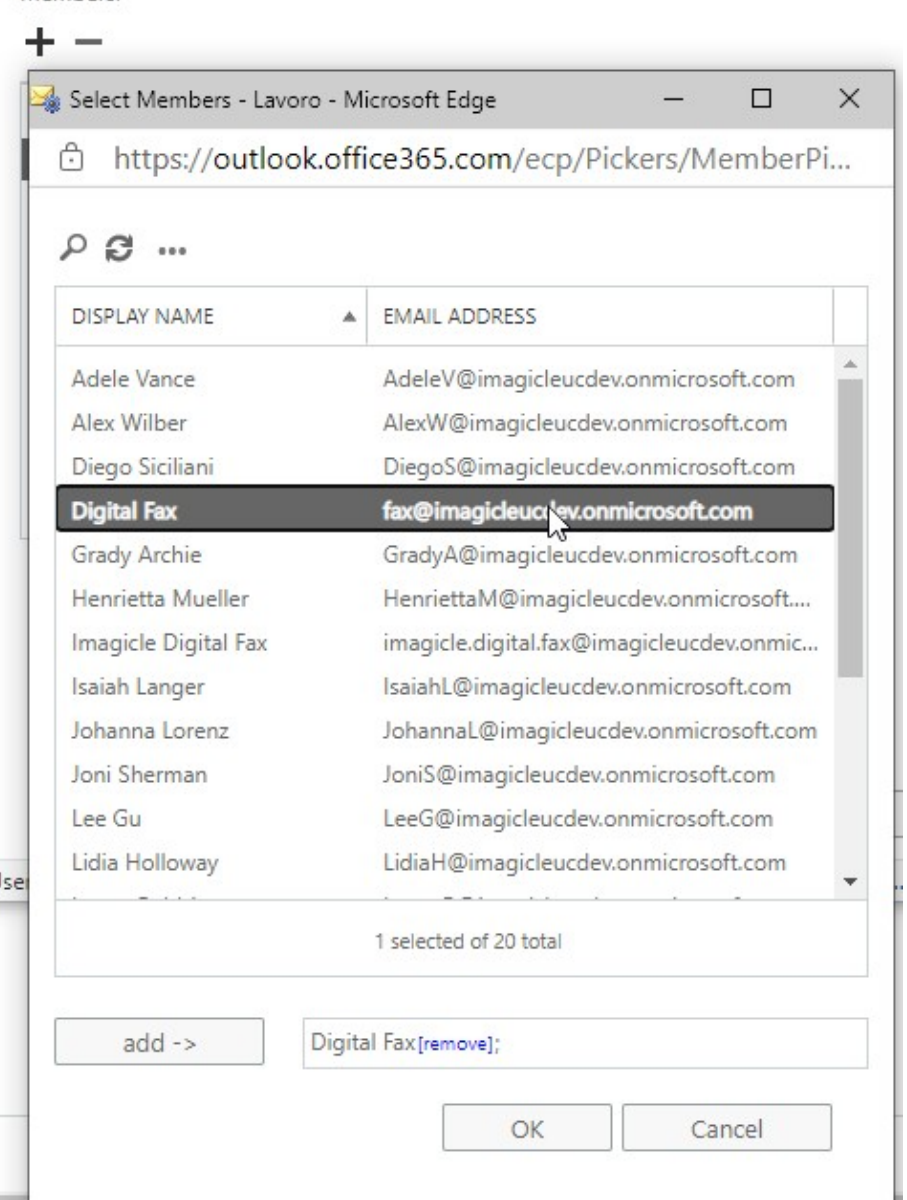

Connect to **Exchange Online PowerShell** and create an [Application Access Policy](https://docs.microsoft.com/en-us/powershell/module/exchange/new-applicationaccesspolicy?view=exchange-ps) to allow Digital Fax application to only access the newly created mail security group, by executing the following command, where:

• **AppId** value corresponds to the application "Client ID" value created within Azure app registration portal

• **PolicySecurityGroupId** corresponds to "Display Name" of the previously create security group

New-ApplicationAccessPolicy -AccessRight RestrictAccess -AppId <AppId> -PolicyScopeGroupId "Imagicle Digital Fax" -D

#### Output should be:

```
RunspaceId : 2d08b315-81dd-4140-8a28-4a49431fb44d
ScopeName : Imagicle Digital Fax
ScopeIdentity : Imagicle Digital Fax
Identity :
8f8ccdec-23bd-4452-bdb3-becc0c415a99\da34af4b-b01f-47e4-bfac-2f9fc3f1383e:S-1-5-21-2724517575-989916663-4003715733-16076635;697c4a2-f812-4072-a10f-4455db66025e
AppId : da34aq4b-b01f-47e4-bfac-2f9fc3f1383e
ScopeIdentityRaw :
S-1-5-21-2724537575-989916663-4003715733-16076635;697c48d2-f812-4072-a10f-4455db66025e
Description : Restrict Imagicle Digital Fax accessible mailboxes
AccessRight : RestrictAccess<br>ShardType : All
Acces<br>ShardType
IsValid : True
ObjectState : Unchanged
```
Verify the rule, to check if the application can properly access the needed mailbox by executing the following command:

Test-ApplicationAccessPolicy -Identity <mail2fax address> -AppId <clientId>

#### Output should be:

```
RunspaceId : 2e08b315-81dd-4143-8a28-4a49431fa44d AppId :
da34ee4b-b01f-44e4-bfac-2f9fc3f1383e Mailbox : fax MailboxId :
c82eee91-a3e0-43f0-9a43-03e7ec7b1e96 MailboxSid :
S-1-5-21-2722357575-989916663-4003711733-159675946 AccessCheckResult : Granted
```
Then please verify the application can't access any other mailbox, by executing the following command:

Test-ApplicationAccessPolicy -Identity <any other mail address> -AppId <clientId>

#### In this case, output should be similar to below sample:

```
RunspaceId : 2d08b235-81dd-4140-8a28-4a49431fa44d AppId :
da34af4e-b01f-47e4-beec-2f9fc3f1383e Mailbox : fax MailboxId :
c82eee91-a3e0-43f0-9a43-03c7ec7b1e96 MailboxSid :
S-1-5-21-272451125-989916663-4003715733-15450946 AccessCheckResult : Denied
```
### <span id="page-17-0"></span>**Numbering Plan**

You can edit these parameters through the **Admin** -> **System parameters** link in the App Suite menu, pressing the **Numbering Plan Parameters** button. These settings apply to the applications that make and receive calls such as Attendant Console and Speedy. To be able to modify a parameter, you have to deselect "Use default settings".

### **General**

General settings affect both incoming and outgoing calls.

- **Internal Phone Number Patterns:** These patterns identify the internal PBX extensions and, in general, all numbers that do not require the PSTN access code to be dialled. The usual range is 1 - 5. The list of patterns is checked top-down. To know how to build the pattern, please refer to the online help in the web page.
- **PBX supports E.164 dialling**: flag this checkbox if you use the + to dial external numbers (e.g. +123456789)
- **Local Country Code**: This prefix will be stripped from the caller number before looking for it in Speedy directories (e.g. +44). Incoming prefix will be stripped first, then the Local country code. You can specify only one prefix.
- **International Dialling Prefix**: This is the prefix needed to reach international numbers when the + sign is not used. E.g. 00 in European countries, +1 in US.

### **Incoming calls**

**Prefix** for incoming calls: This prefix will be stripped from the caller number before looking for it in Speedy directories. • Example: if your outgoing prefix is 0, it is likely that the PBX adds 0 to the caller number to allow redialling. In this case enter 0 as incoming prefix.

### **Outgoing calls**

- **Prefix** for outgoing calls: This prefix will be automatically added to outgoing calls, e.g. to calls placed by Speedy towards external numbers. This prefix won't be added to internal calls nor to calls towards the users' primary extension configured in the users list
- **Suffix** for outgoing calls: On some telephony systems, a suffix can be used to quicken the destination selection (for instance #)
- **TAPI events include the prefix**: set this flag to on if the called number which the pbx signals through TAPI calls includes the prefix for outgoing calls, so that it will be stripped. This should happen only if the outgoing prefix is removed by a voice gateway instead of the PBX. This setting affects the lookup in Speedy directories for the **called** numbers of outgoing calls.

### <span id="page-18-0"></span>**Users Authentication Settings**

 This important setting dictates the authority in charge of authenticate users upon accessing Imagicle web portal, gadgets and Attendant Console. Within same page, you can also setup the https session expiration timeout for Imagicle web portal and gadgets.

This setting is available from Imagicle UCX Suite web portal: Admin â System Parameters â Users authentication settings.

### **Users authentication preferences**

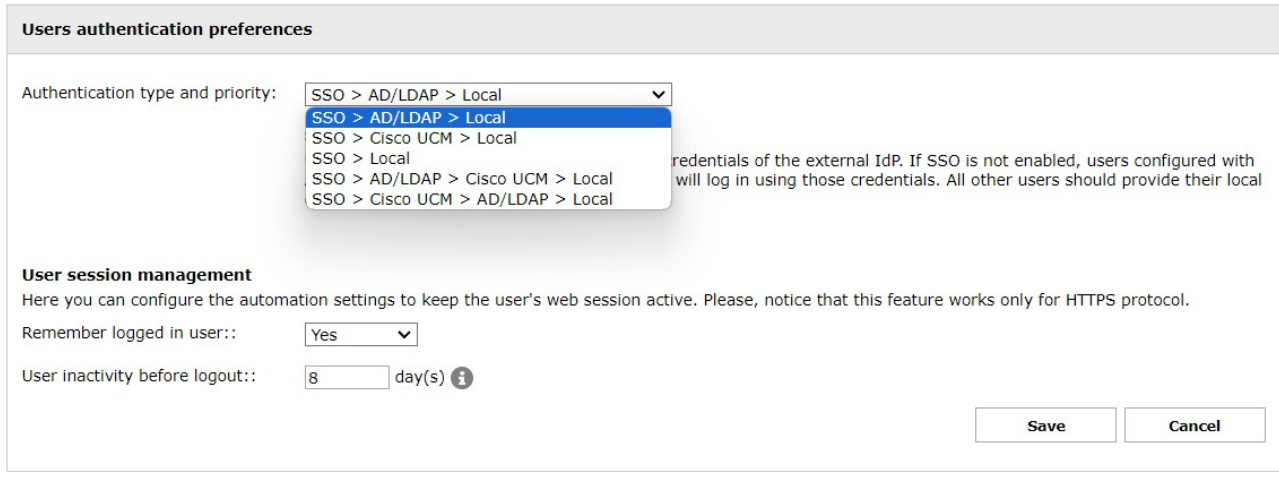

As you can see in above screenshot sample, it includes several different authentication authorities. Please configure the one corresponding to your synchronization source:

- **SSO > AD/LDAP > Local**: Choose this option when you import users from Active Directory, from Azure AD, from a generic LDAP server or from Imagicle LDAP Module.
- **SSO > Cisco UCM > Local**: Choose this option while importing users from Cisco UCM (via AXL) or from Cisco Webex Control Hub.
- **SSO > Local**: This is the local authentication, leveraging a local username and password assigned to each Imagicle user and stored into Imagicle SQL Server instance.
- **SSO > AD/LDAP > Cisco UCM > Local**: Choose this option to authenticate users against Active Directory or generic LDAP. If AD/LDAP username is missing and PBX Username is configured, users are authenticated against Cisco UCM.
- **SSO > Cisco UCM > AD/LDAP > Local**: Choose this option to authenticate users against Cisco UCM. If PBX Username is missing and AD/LDAP username is configured, users are authenticated against Active Directory or generic LDAP.

Please note that all above options include SSO authentication against a configured Identity Provider. If SSO is not used, and relevant User's field is left empty, then authentication is skip to next listed option.

All above choices include "Local" as last authentication option, meaning UCX Suite authentication leveraging a local username and password assigned to each Imagicle user and stored into Imagicle SQL Server instance.

### **User session management**

This setting allows to enable a persistent active web session for users leveraging Imagicle web portal and/or Imagicle gadgets.

If this feature is enabled, by configuring "Remember logged in user" to Yes, users can shut down own workstations or close the web browser without loosing entered login credentials. Next time they access to Imagicle web portal or gadget within configured inactivity period, they are redirected to web portal's home page or gadgets' main pages.

The feature is enabled by default, with an inactivity timeout of 8 days. You an increase this parameter up to 30 days.

### <span id="page-19-0"></span>**Proxy settings**

This article is applicable to Imagicle UC Suite 2019.Summer.1 or later and it allows to apply a Proxy configuration to reach Internet addresses, specifically for the following features:

- Imagicle Online License Activation, where you need to reach Imagicle Cloud services at https://\*.imagicle.com
- Imagicle Cloud Services Authentication
- Cloud-based email services, like Office365 or Google mail
- Imagicle Webex connector for users' synchronization
- Microsoft Teams phone control and presence Cloud services (2021.Summer.1 and above)

You can edit these parameters through the Admin  $\hat{a}$  System parameters link in the App Suite menu, hitting "Proxy settings" button.

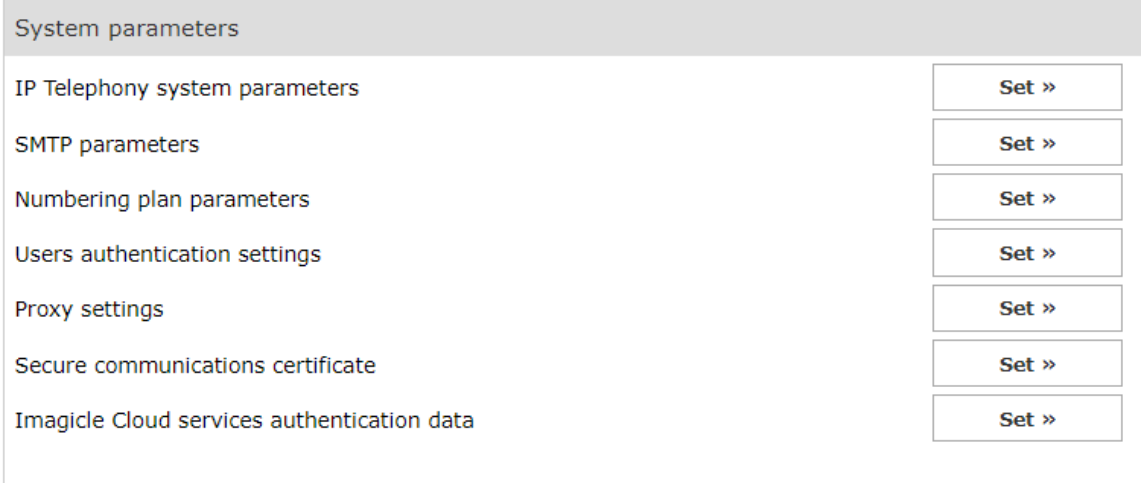

### **Proxy**

You can either enable a HTTP/HTTPS-based proxy server and/or a SOCKS v4/v5 proxy server. In both cases, these are the field to be compiled:

- **Address**: this is the proxy URL or IP address. This parameter is **mandatory**
- **Port**: This is the TCP port used by proxy. If above address is entered, port is **mandatory**
- **Username**: the username for proxy authentication (if needed). Currently, username can't include "@" character.
- **Password**: the password for proxy authentication. If above username is entered, password is **mandatory**. Currently, password can't include "@" character.

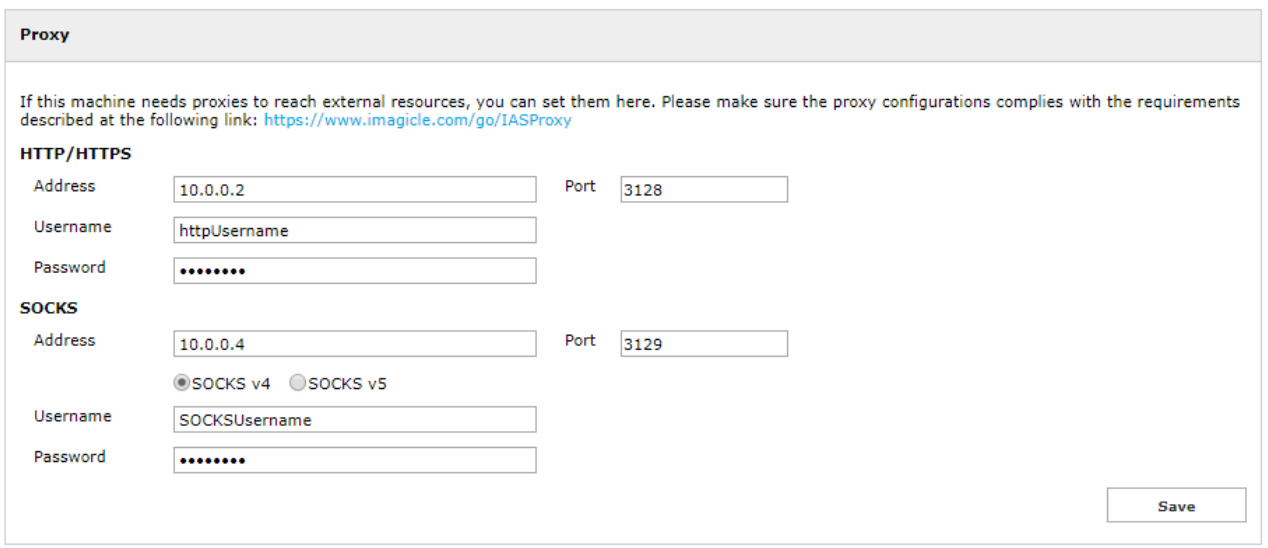

Configuring a proxy directly on the UC Suite server network settings is discouraged. If needed for specific requirements (e.g. allow SO Updates), below options are available:

- enable it temporarily and then disable it when it is not longer necessary
- $\bullet$  enable it and allow all direct communications between UC Suite and all other Imagicle cluster nodes (in case of HA installation), the PBX and all other 3rd party elements (e.g. AD/LDAP sources)

In case of HA installation, proxy configuration is not replicated among Imagicle cluster nodes.

**Warning:** The UC Suite should obtain api.imagicle.com SSL certificate and not the proxy certificate, otherwise security check fails. The proxy works in transparent way, so it should not perform https "decrypt & scan".

**Warning:** Every time you apply a new proxy configuration, please **reboot Imagicle UC Suite server** to enable it.

### <span id="page-21-0"></span>**Imagicle Cloud services authentication data**

### **Applies to**

Imagicle UC Suite 2022.Winter.1 and above.

### **Description**

Several Imagicle Cloud-based services require to enable communication and data exchange between UC Suite and Imagicle Cloud. This is accomplished by entering authentication parameters, as below explained.

### **Requirements**

Please make sure you have the following data upfront:

- Customer name
- License activation token of Cloud-connected Imagicle UC Suite or Imagicle UC Cloud Suite

Please send above data to Imagicle Support Team.

Once the authentication is enabled on Imagicle side, Support Team returns you via email a "Client ID" and a "Client Secret" strings, to be applied by following below procedure.

### **Solution**

Please access Imagicle UC Suite web portal as administrator and go to ADMIN  $\hat{a}$  System Parameters  $\hat{a}$  Imagicle Cloud services authentication data

Fill both Client ID and Client secret fields with OAuth2 authentication data provided by Imagicle Cloud Services and hit Save. See below screenshot sample:

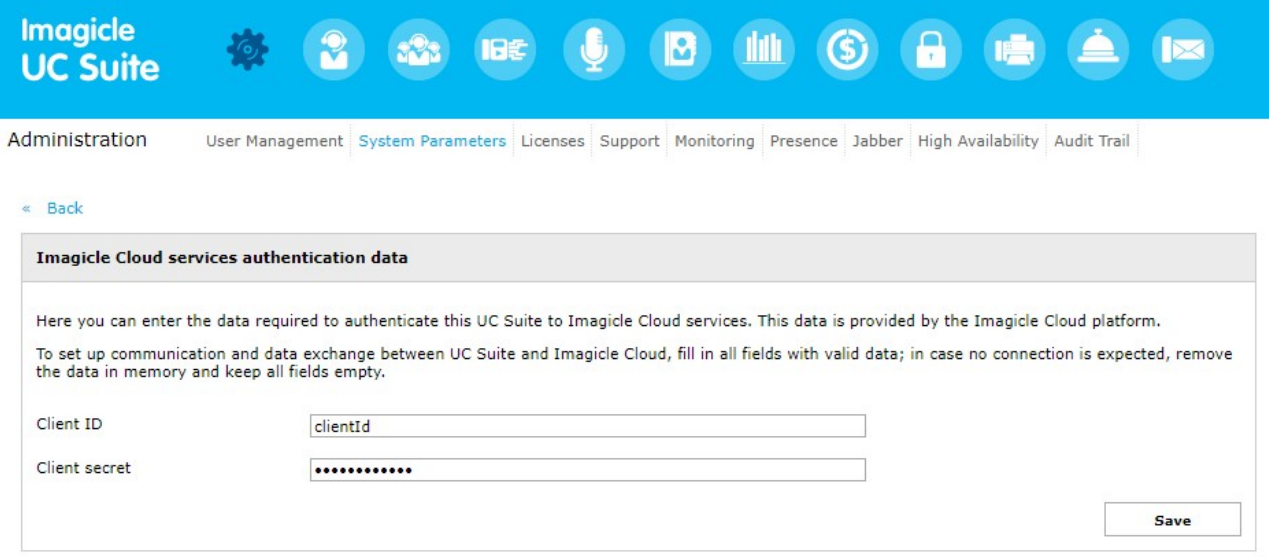

Credentials are encrypted and locally stored. The following window appears:

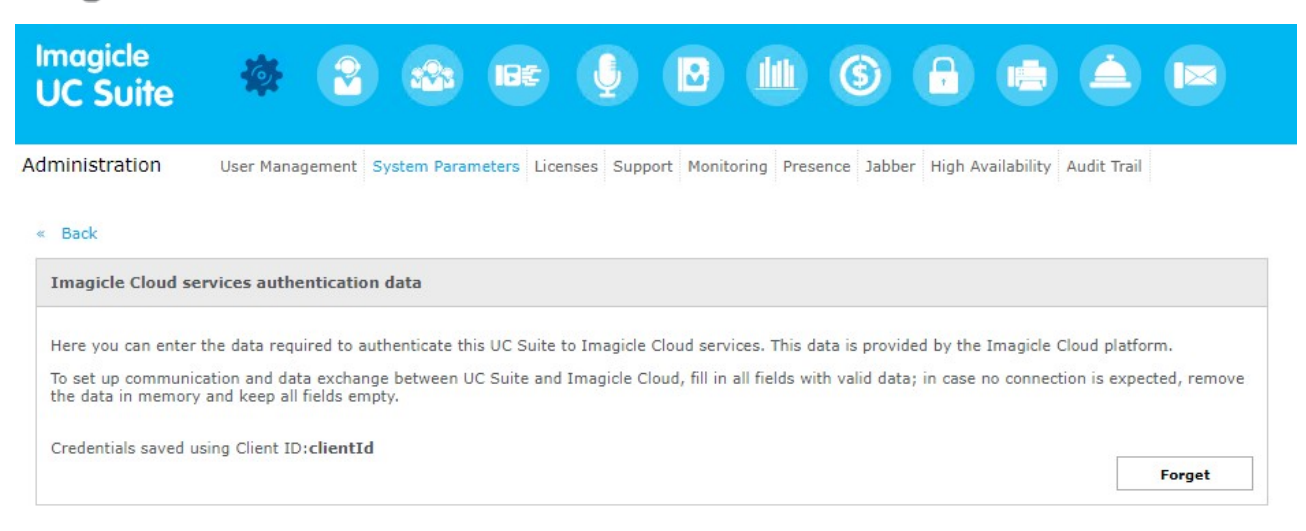

If, in the future, a credentials change is required, you can hit "Forget" button to remove existing credentials and enter new ones.

If your company is leveraging a Proxy server to provide Internet access, you should enter relevant parameters, as described in [this](#page-19-0) article.

### **UC Suite cluster**

In High Availability environments or UC Cloud Suite implementation, above configurations must be performed in each node of the cluster, since the data are not duplicated and are not managed by the Backup/Restore procedure.

Each node just uploads its own recordings.

### **Troubleshooting**

If an error occurs upon loading the OAuth2 credentials, you can retry credentials saving. More error details can be found in the following log file:

C:\Program Files (x86)\StonevoiceAS\Var\Log\w3wp\**ApplicationSuite.log**

### <span id="page-23-0"></span>**Web Server setting**

This article is applicable to Imagicle UCX Suite 2023.Spring.1 or later and it allows to change the embedded web server's URL to reach Imagicle web portal and leverage Imagicle APIs.

### **How to change web server's URL**

Please click on "Set »" beside "Web server settings" menu option. See below:

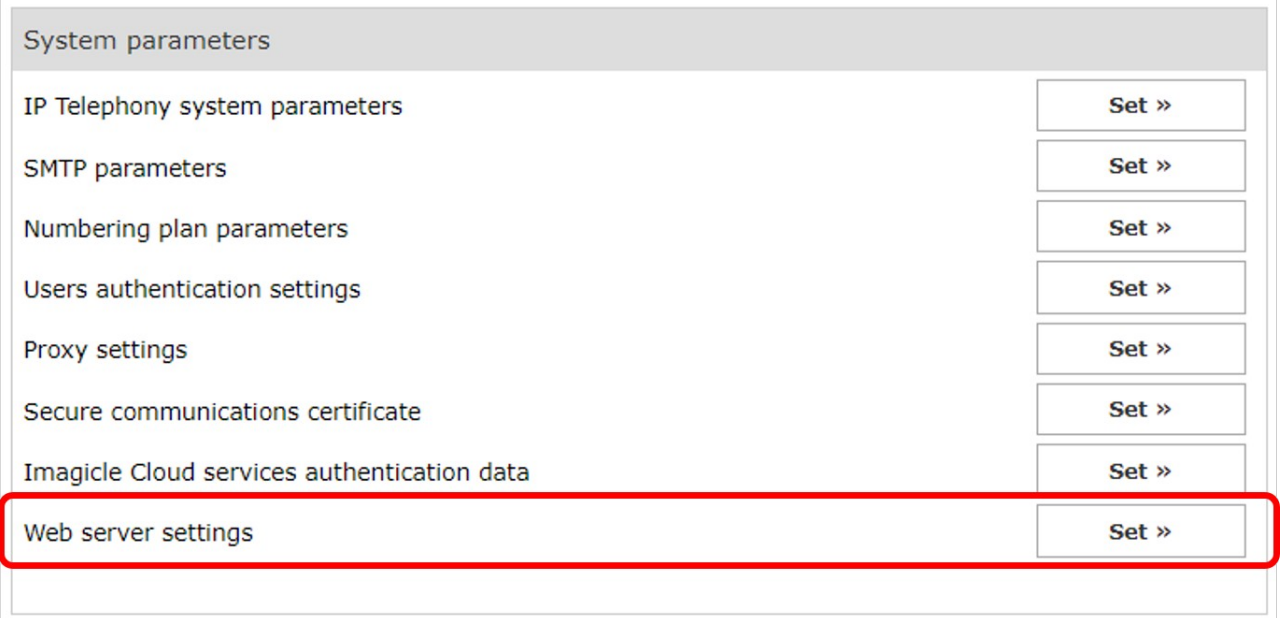

#### The following window pops-up:

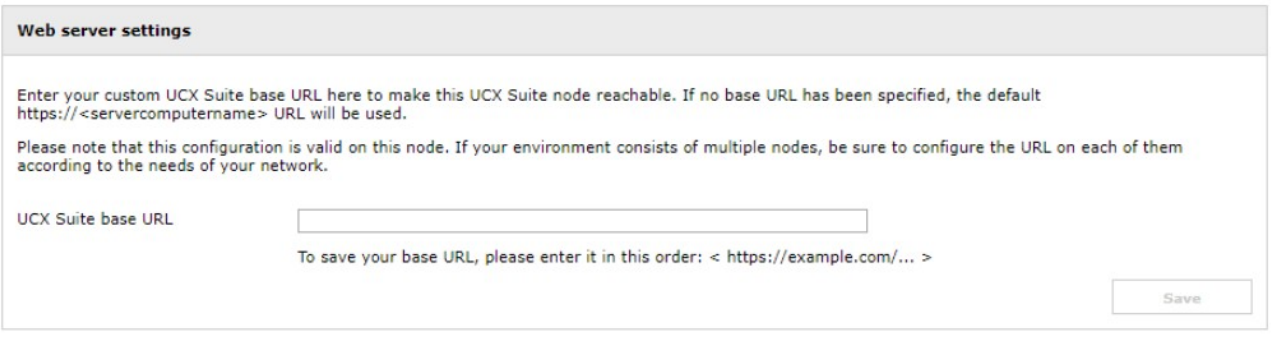

Here you can enter the URL of your choice, keeping in mind that https usage means involving a Digital Certificate which should be associated to the new URL within IIS. New URL overrides the existing https://<ServerComputerName> standard FQDN.

Once new URL is entered and saved, this is the result:

#### Web server settings

Enter your custom UCX Suite base URL here to make this UCX Suite node reachable. If no base URL has been specified, the default<br>https://<servercomputername> URL will be used.

Please note that this configuration is valid on this node. If your environment consists of multiple nodes, be sure to configure the URL on each of them<br>according to the needs of your network.

UCX Suite base URL: https://test.imagicle.com

Forget

"Forget" button allows to revert to standard FQDN. New web server URL is saved in: C:\Program Files (x86)\Apps\ApplicationSuite\Settings\**ApplicationSuite.Local.ini**